# **How to Block Classwize Chat Popup Notifications**

Last Modified on 2022-Jun-03 9:23:12 BST

This guide is intended for Teachers and provides steps for blocking Classwize Chat pop-ups and notifications.

Classwize Chat notifications and pop-ups can be disabled on your browser's settings. Select your browser for instructions on disabling Classwize Chat notifications.

- [Chrome](http://docs.classwize.net/#chrome)
- [Firefox](http://docs.classwize.net/#firefox)
- [Safari](http://docs.classwize.net/#safari)
- [Microsoft](http://docs.classwize.net/#edge) Edge

#### **CAUTION: Block notifications and pop-ups only when needed**

Blocking notifications and pop-ups may disrupt the normal use of Classwize features, as well as those of other sites. Block notifications and pop-ups only when necessary to avoid distraction while your class is in session.

### **Blocking Notifications in Google Chrome**

Google Chrome offers several options for blocking notifications and pop-ups.

### **Block notifications from the address bar**

This option will instantly block notifications from Classwize. You will still receive notifications from all other sites that you visit.

- 1. Select the **Lock** icon next to the URL on the address bar.
- 2. Toggle off **Notifications**.
- 3. Select the **Lock** icon again to close the menu.
- 4. Reload your Classwize browser page to apply the setting.

Your browser does not support HTML5 video.

#### **Change the permissions**

This option lets you set additional permissions, such as allowing or blocking a site's access to your location, camera, microphone, unsafe ads, and other settings.

To block notifications:

- 1. Select the **Lock** icon next to the Classwize URL on the address bar.
- 2. Select **Site Settings**. You'll be taken to the Privacy and security settings page.
- 3. Under *Permissions*, select**Block** from the *Notifications* settings.
- 4. Close the *Settings*tab.
- 5. Reload to the Classwize page to apply the change.

Your browser does not support HTML5 video.

### **Block notifications from all websites**

- 1. On the top right of the browser window, select More  $\frac{1}{s}$ , then Settings.
- 2. Select **Privacy and Security**, then **Site Settings**.
- 3. Under *Permissions*, select**Notifications**.
- 4. On the *Notifications* settings page select**Don't allow sites to send notifications**. Chrome will block notifications from ALL websites.

Your browser does not support HTML5 video.

### **Blocking pop-ups in Chrome**

See: Block or allow [pop-ups](https://support.google.com/chrome/answer/95472?hl=en&co=GENIE.Platform%253DDesktop&oco=0#zippy=) in Chrome

## **Blocking notifications in Firefox**

Firefox has several options for blocking notifications and pop-ups.

### **Block or allow notifications from the address bar**

If you are logging into Classwize for the first time using Firefox, you may be prompted to set notifications for the site. Select Always Block to disable notifications from Classwize.

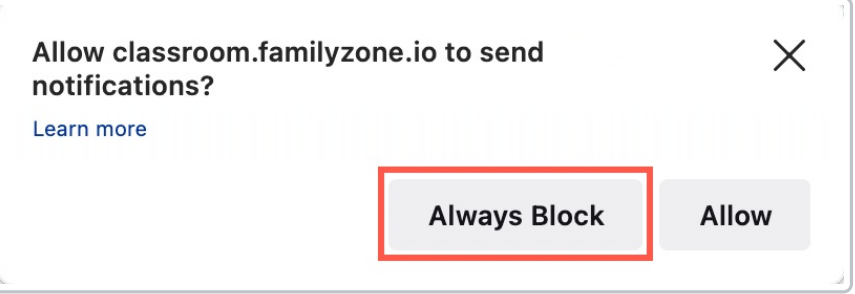

If you previously allowed Classwize to send you notifications, select the Permissions icon next to the Classwize URL, and deselect the Allowed.

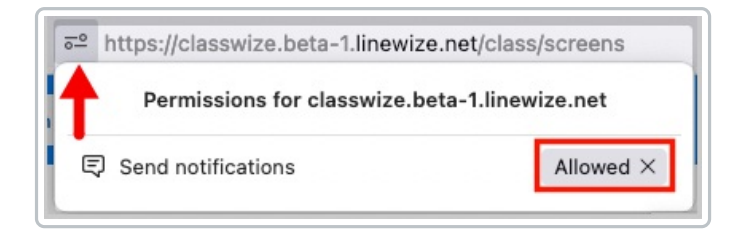

### **Block notifications from multiple sites**

This option lets you block multiple or all websites from sending you notifications.

- 1. Select **Application Menu** on the top-right corner of your browser window. *Alternatively, select Firefox menu > Preferences (Mac) or Options (Windows).*
- 2. Go to **Settings > Privacy & Security**.
- 3. Scroll down to the *Permissions* section*.*
- 4. Select **Settings…** for *Notifications*.
- 5. Select **Block** from the *Status* dropdown on the *Settings - Notification Permissions* dialog.
	- Select **Remove All Websites** to block all sites from sending notifications.
	- Select **Block new requests asking to allow notifications** to block all future requests for notifications.
- 6. Select **Save Changes**. You may need to refresh the Classwize page for the new settings to take effect.

Your browser does not support HTML5 video.

### **Blocking pop-ups in Firefox**

See: Pop-up blocker settings, exceptions and [troubleshooting](https://support.mozilla.org/en-US/kb/pop-blocker-settings-exceptions-troubleshooting)

## **Block notifications in Safari**

If you log in to Classwize using Safari for the first time, you may get a prompt to set notifications. Select Don't Allow to block Classwize notifications on Safari.

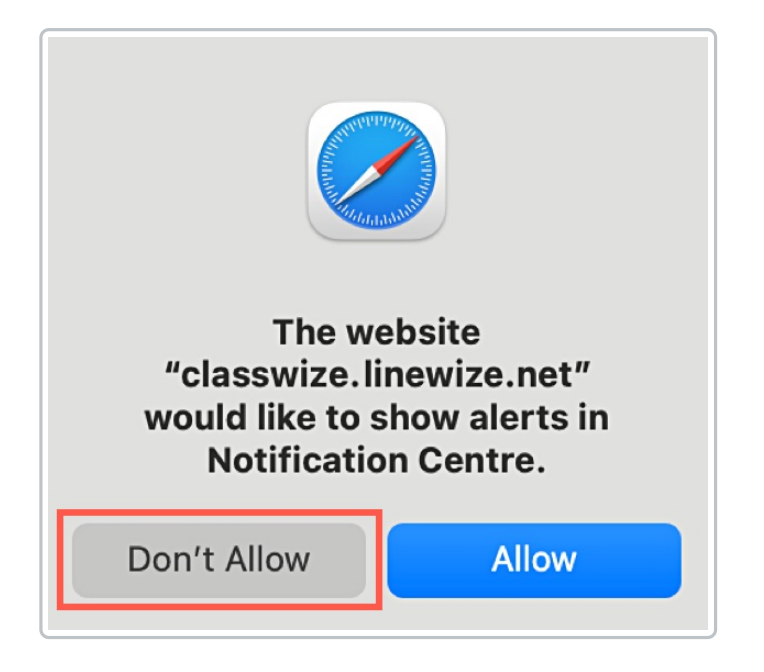

To block chat notifications if this is not your first time logging in to Classwize using Safari:

- 1. On the menu bar, select **Safari** > **Preferences**. *Alternative: Press Command (*⌘*) + Comma.*
- 2. Select **Websites** on the top menu. *Safari may select this menu by default for you.*
- 3. Select **Pop-up Windows** on the left. *It may be selected by default.*
- 4. On the *Allow pop-up windows on the websites below* panel on the right, select**Block** from the dropdown for Classwize.

#### **Block Notifications**

You can also disable requests to send notifications by going to the**Notifications** menu on the right and deselecting or unchecking **Allow websites to ask for permission to send notifications**.

Allow websites to ask for permission to send notifications

## **Blocking pop-ups and notifications in Microsoft Edge**

See:

- Block pop-ups in [Microsoft](https://support.microsoft.com/en-us/microsoft-edge/block-pop-ups-in-microsoft-edge-1d8ba4f8-f385-9a0b-e944-aa47339b6bb5) Edge.
- Manage website [notifications](https://support.microsoft.com/en-us/microsoft-edge/manage-website-notifications-in-microsoft-edge-0c555609-5bf2-479d-a59d-fb30a0b80b2b) in Microsoft Edge